## 1—Matterhorn Textverarbeitung Writer

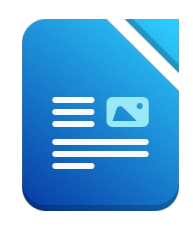

- 1. Öffne die Datei *01\_Matterhorn.odt*
- 2. Markiere den gesamten Text und formatiere ihn mit Carlito 12 pt.
- 3. Formatiere die Überschrift *Das Matterhorn*: Carlito, 20 pt. groß, Schriftfarbe blau (z.B. Dunkelblau 1), fett.
- 4. Markiere den gesamten Text und ändere den Abstand unter dem Absatz auf 0,3 cm. *Menü: Format → Absatz → Einzüge und Abstände...*
- 5. Ändere im gesamten Dokument die Seitenränder oben und unten auf 2 cm. *Menü: Format → Seitenvorlage ...*
- 6. Formatiere den Absatz *ist mit 4478 … Monte Cervino* mit einem Einzug rechts von 8 cm. *Menü: Format → Absatz → Einzüge und Abstände → Hinter dem Text ...*
- 7. Füge rechts neben diesem Text das Bild *Matterhorn.jpg* ein. *Menü: Einfügen → Bild. Falls sich das Bild nicht verschieben lässt, ändere die Verankerung auf Am Absatz: Format → Verankerung → Am Absatz* t Carlito 12 pt.<br>
u 1), fett.<br>
In unter dem Absatz auf 0,3 cm.<br>
∴<br>
er oben und unten auf 2 cm.<br>
vino mit einem Einzug rechts von 8 cm.<br>
→ Hinter dem Text ...<br>
norn.jpg ein.<br>
schieben lässt, ändere die Verankerung auf Am<br>

Ändere die Bildhöhe auf 8 cm. *Rechter Mausklick auf das Bild → Eigenschaften → Typ (Aktiviere die Option "Seitenverhältnis beibehalten" bevor du die Größe änderst!)*

- 8. Rahme das Bild mit einer hellblauen Linie ein.  *Rechter Mausklick auf das Bild → Eigenschaften → Umrandung …*
- 9. Weise dem Text *Erstbesteigung 1865,* die Formatvorlage Überschrift 1 zu. *Falls die Formatvorlagen rechts nicht eingeblendet sind, F11 drücken*

Übertrage dieses Format auch auf die Absätze *Matterhornbesteigung heute, Besichtigung des Matterhorns*

*Verwende die Schaltfläche Format übertragen (Formatpinsel mit gedrückter Strg-Taste)*

- 10. Formatiere den Text von *Seit 1857... aus Breuil*: Abstand vor dem Text 1cm, Abstand nach dem Text 6 cm. *Menü: Format → Absatz → Einzüge und Abstände ...*
- 11. Füge das Bild *Erstbesteiger.jpg* rechts neben dem Text ein. *Einfügen → Bild ...* Ändere die Bildhöhe passend z. B. auf 8 cm.
- 12. Füge am Ende des Dokuments das Bild *Gornergratbahn.jpg* ein.
- 13. Übertrage das Format des Bildes mit dem Matterhorn auf die beiden eingefügten Bilder. V*erwende den Formatpinsel! Es werden die Rahmenlinien übertragen!*
- 14. Füge unterhalb des Bildes *Gornergratbahn* einen Seitenumbruch ein. *Menü: Einfügen → manueller Umbruch → Seitenumbruch*
- 15. Öffne zusätzlich die Datei *Zermatt.odt* und kopiere den gesamten Text an das Ende deiner Datei also auf die letzte Seite.
- 16. Weise den Texten unter *Besonderheiten bzw. Sehenswürdigkeiten* beliebige Aufzählungszeichen zu. *Text markieren → Menü: Formatierung und Aufzählungszeichen*
- 17. Füge der Tabelle eine dritte Zeile hinzu und ergänze den Text: *Einwohner ca. 6000 Stell den Cursor in letzte Zelle recht und klicke auf die Tabulatortaste...*
- 18. Ändere die Breite der zweiten Spalte auf 9 cm. *Klicke in die Tabelle, dann Rechtsklick → Tabelleneigenschaften → Spalten ...*
- 19. Ändere die Farbe aller Rahmenlinien auf Hellblau. *Markiere die gesamte Tabelle, Menü: Tabelle → Eigenschaften...*
- 20. Öffne die Datei *quiz.odt* und beantworte die Fragen.